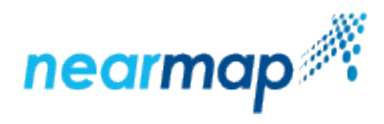

# **Clearing Browser Cookies and Cache**

A Nearmap support technician may ask you to clear your Web browser cookies, cache, and/or form data.

O)

**Please note:** These steps will also clear the cookies, cache and/or form data from other sites you use, so please check with your in-house IT support if you have any concerns about that.

This document explains how to clear cookies, cache and form data from all of the browsers we support:

- [Chrome](#page-0-0)
- [Internet Explorer](#page-0-1)
- [Firefox](#page-1-0)
- [Safari](#page-2-0)

## <span id="page-0-0"></span>Chrome

- 1. Click the **Menu** (three horizontal lines) icon in the top-right corner of your browser window.
- 2. Click **Settings**.
- 3. In the **Search settings** box, type **clear**.
- 4. Click **Clear browsing data**.
- 5. Ensure that you are obliterating items from **the beginning of time**.
- 6. Ensure that the following options are checked:
	- **Cookies and other site and plugin data**
		- **Cached images and files**
		- $\bullet$ **Passwords**
		- $\bullet$ **Autofill form data** (if you've been asked to clear forms data)

Here's what your screen should look like:

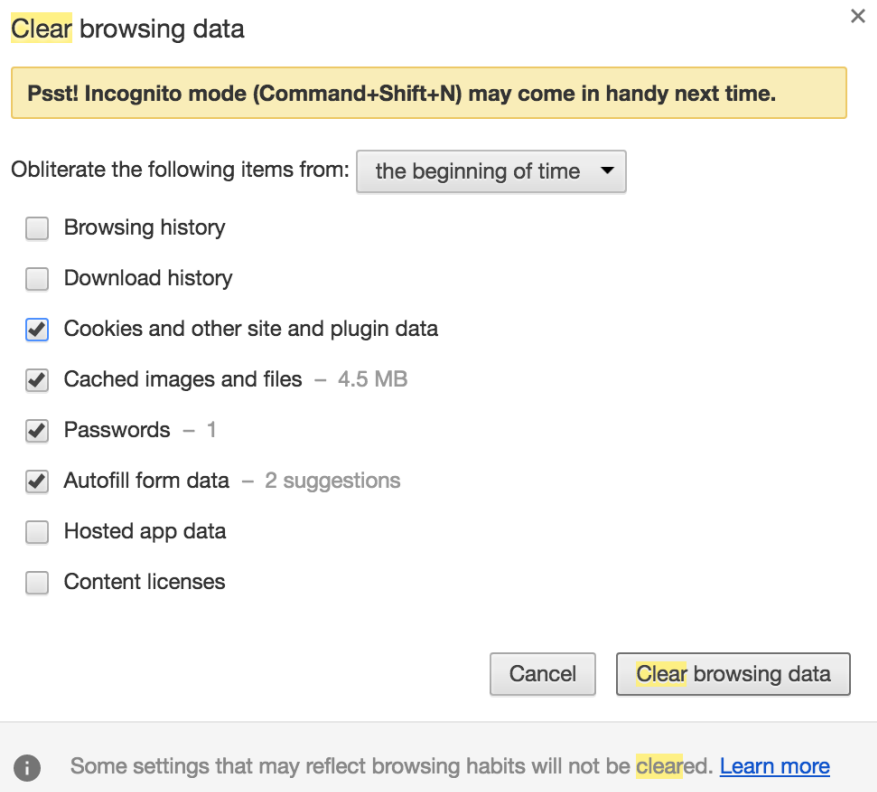

7. Click **Clear browsing data**.

### <span id="page-0-1"></span>Internet Explorer

1. Click the **Settings** icon (shaped like a gear) in the top-right corner of the browser window.

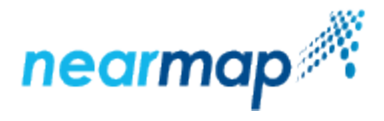

- 3. If Nearmap is in your Favourites, un-check **Preserve Favourites website data**.
- 4. Make sure that **Temporary Internet files and website files** is checked.
- 5. Make sure that **Cookies and website data** is checked.
- 6. If you've been asked to clear form data as well, make sure **Form data** is checked too.

Here's what your screen should look like:

**Delete Browsing History** 

 $\times$ 

Preserve Favorites website data Keep cookies and temporary Internet files that enable your favorite websites to retain preferences and display faster.

#### $\sqrt{ }$  Temporary Internet files and website files Copies of webpages, images, and media that are saved for faster viewing.

○ Cookies and website data Files or databases stored on your computer by websites to save preferences or improve website performance.

**History** 

List of websites you have visited.

#### Download History

List of files you have downloaded.

#### $\sqrt{ }$  Form data

Saved information that you have typed into forms.

#### Passwords

Saved passwords that are automatically filled in when you sign in to a website you've previously visited.

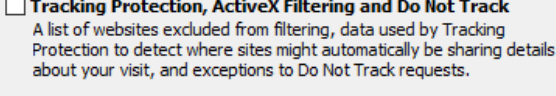

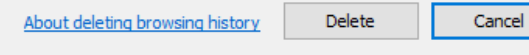

7. Click Delete.

### <span id="page-1-0"></span>Firefox

- 1. Click the **Menu** icon (three horizontal lines) in the top-right corner of your screen.
- 2. Click the **History** icon.
- 3. Select **Clear Recent History**.
- 4. Click **Details** to expand the options.
- 5. Ensure that the following options are checked:
	- **Form & Search History** (if you've been asked to clear forms data)
		- **Cookies**
		- **Cache**  $\bullet$
		- **Active Logins**

Here's what your screen should look like:

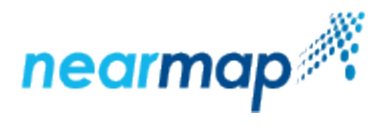

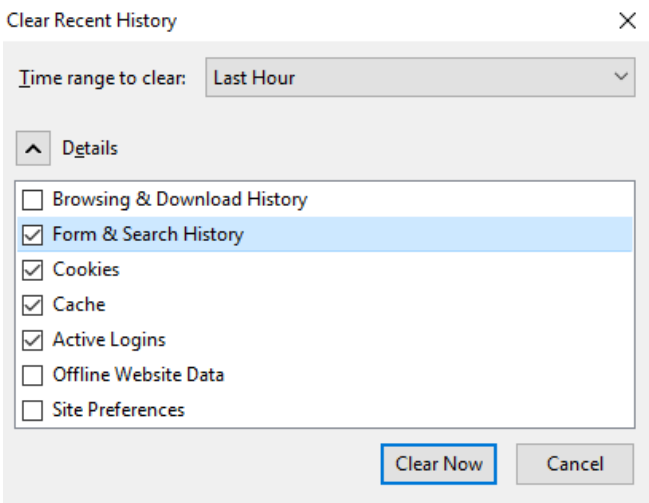

6. Click **Clear Now**.

## <span id="page-2-0"></span>Safari

### Clear Cookies and Cache

- 1. From the **Safari** menu in the top-left of the Safari window, click **Preferences**.
- 2. Click the **Privacy** tab.
- 3. Click **Manage Website Data...**

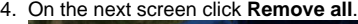

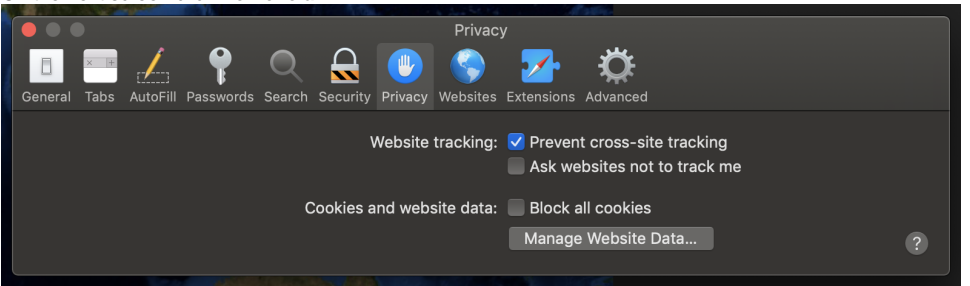

### Clear Forms Data

You only need to do this part if the Nearmap support tech you've spoken to or emailed with has asked you to clear forms data.

- 1. From the **Safari** menu in the top-left of the Safari window, click **Preferences**.
- 2. Click the **Passwords** tab.
- 3. Locate any and all entries containing "**nearmap**", and click **Remove** to remove them one by one.
- 4. Confirm the removal of each entry by clicking **Remove** when prompted.